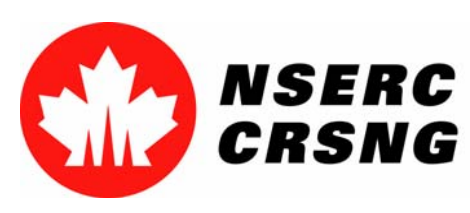

Investing in people, discovery and innovation Investir dans les gens, la découverte et l'innovation

# Access Manager

*Please use this tutorial for internal demonstrations, training purposes, etc.*

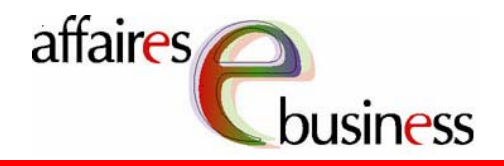

April 2004

Natural Sciences and Engineering Research Council of Canada Canadä Conseil de recherches en sciences naturelles et en génie du Canada

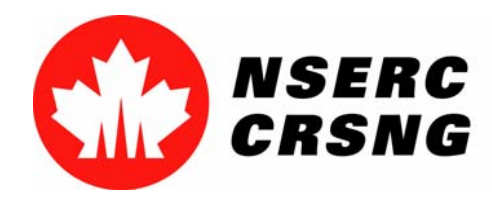

Investing in people, discovery and innovation Investir dans les gens, la découverte et l'innovation Access Manager April 2004

# Access Manager

- • Is available only to the applicant and is performed by selecting **Application for a Grant (Form 101)**. Access Manager allows the applicant to give "browse and link" access to:
	- *his/her co-applicant(s)*: so that they may browse the application and and electronically link their Personal Data Form (Form 100) to the proposal; and/or
	- *industry representatives*: to browse the application and electronically electronically link it to Information Required from Organizations Participating in Research Partnerships Programs (Form 183A) or Information Required from Organizations Participating in the Special Special Research Opportunity (SRO) Program (Form 185).

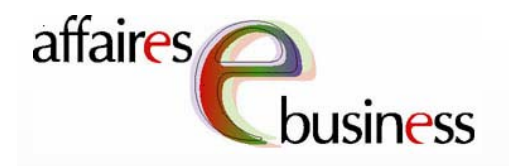

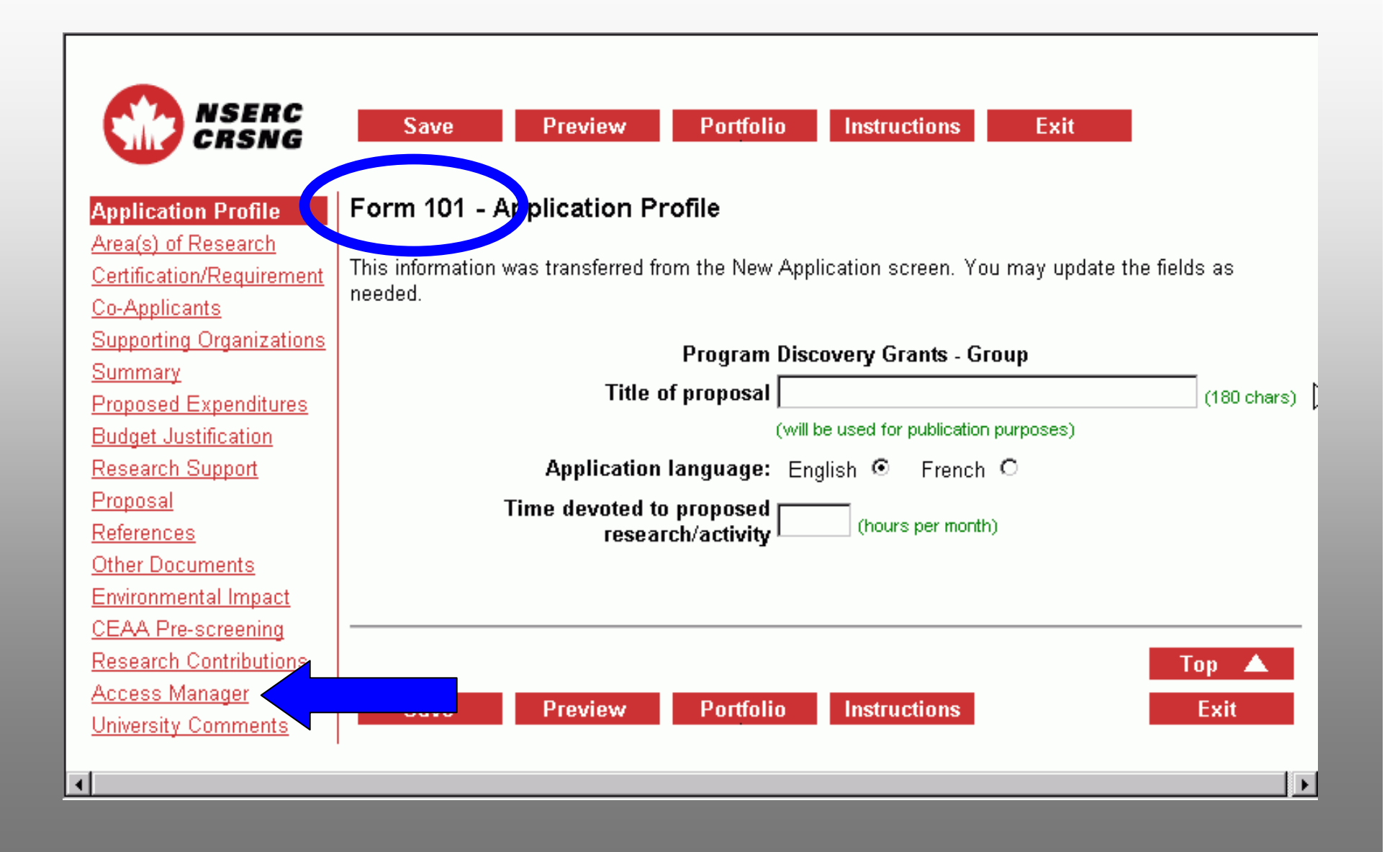

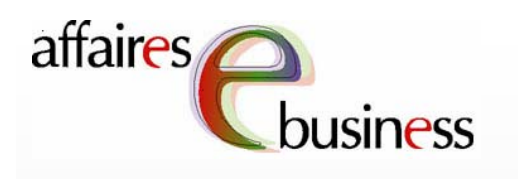

To authorize new access to your application, the email address and family name of the authorized individual must be entered. (This e-mail address must be identical to the one used for **NSERC** correspondence.)

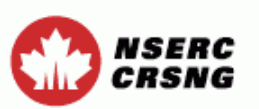

**Application Profile** Area(s) of Research Certification/Requirement Co-Applicants **Supporting Organizations** ummary pposed Expenditures dget Justification search Support bposal ferences her Documents vironmental Impact AA Pre-screening search Contributions cess Manager iversity Comments

Save **Preview** 

**Portfolio** 

**Instructions** 

## Exit

## Form 101 - Access Manager

This page allows you to:

- . view the list and status of current access recipients;
- remove previously authorized access to your application;
- remove a link to a secondary form without removing link access;
- authorize new access to your application.

## **List of Current Access Recipients**

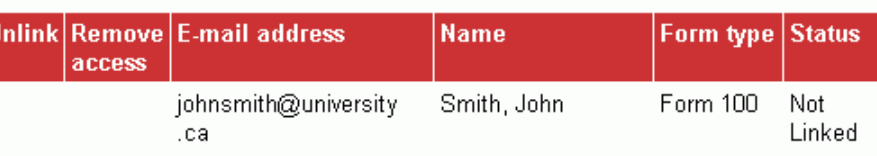

## **Authorize New Access**

ß

A

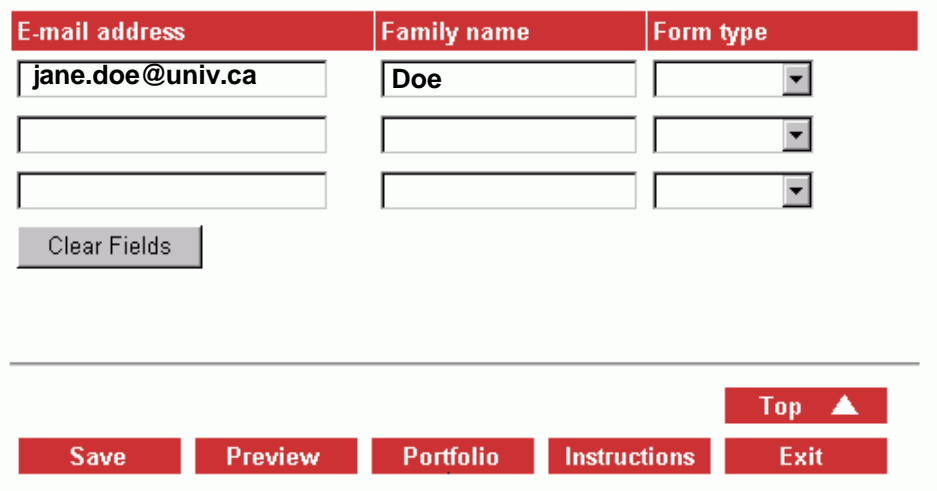

Then, from the drop down menu, a Form type must be chosen. chosen. This selection specifies which form the individual is authorized to link to the application.

**Application Profile** Area(s) of Research Certification/Requirement Co-Applicants **Supporting Organizations** Summary **Proposed Expenditures Budget Justification** esearch Support posal rences r Documents ronmental Impact A Pre-screening earch Contributions ess Manager

NSERC

CRSNG

ersity Comments

## Form 101 - Access Manager

This page allows you to:

Save

- . view the list and status of current access recipients;
- remove previously authorized access to your application;
- remove a link to a secondary form without removing link access;

**Portfolio** 

**Instructions** 

Exit

• authorize new access to your application.

**Preview** 

## **List of Current Access Recipients**

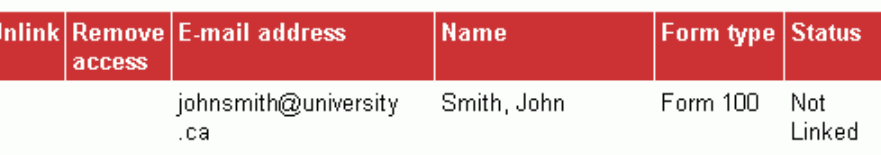

## **Authorize New Access**

ß

Λ

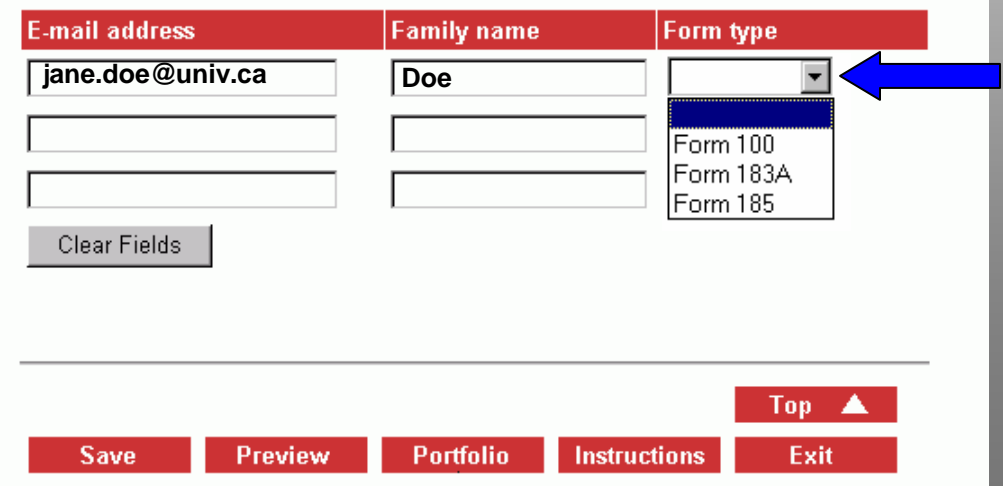

This process must be repeated for each each authorized individual (up to three individuals at a a time).

VSERC CRSNG

**Application Profile** Area(s) of Research Certification/Requirement Co-Applicants **Supporting Organizations** Summary **Proposed Expenditures Budget Justification Research Support** Proposal References **Other Documents Environmental Impact CEAA Pre-screening** esearch Contributions **cess Manager** iversity Comments

Save **Preview** 

**Portfolio** 

**Instructions** 

Exit

## Form 101 - Access Manager

This page allows you to:

- . view the list and status of current access recipients;
- remove previously authorized access to your application;
- remove a link to a secondary form without removing link access;
- authorize new access to your application.

## **List of Current Access Recipients**

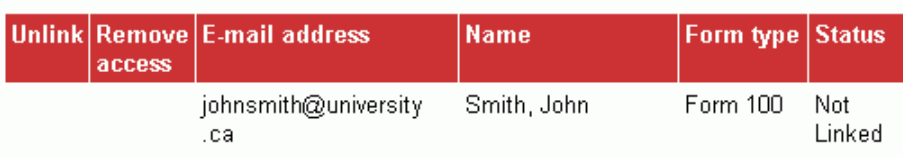

## **Authorize New Access**

A

Λ

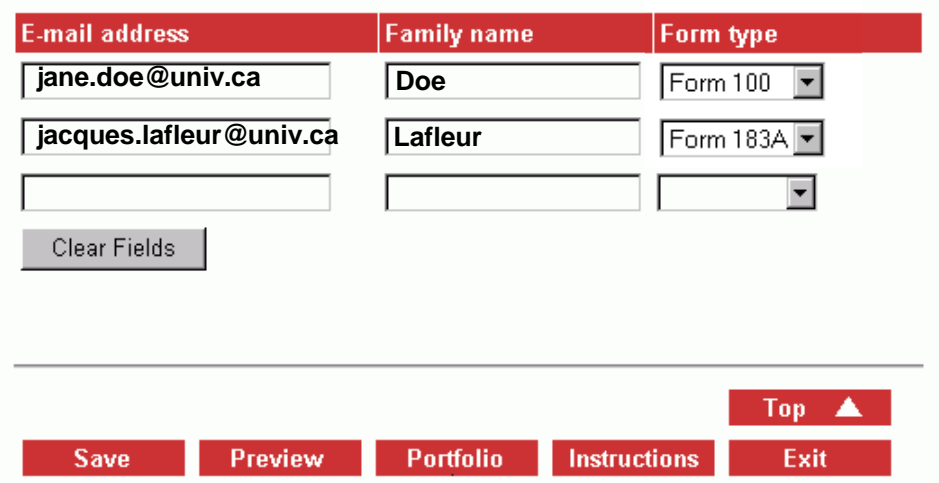

## affaires **ISIDESS**

Once completed, these entries must be saved in order to be added to the List of Current Access **Recipients.** 

NSERC CRSNG

**Application Profile** Area(s) of Research Certification/Requirement Co-Applicants **Supporting Organizations** Summary **Proposed Expenditures Budget Justification Research Support** Proposal References Other Documents **Environmental Impact CEAA Pre-screening** Research Contributions cess Manager

iversity Comments

Save **Preview** 

**Portfolio Instructions**  Exit

## Form 101 - Access Manager

This page allows you to:

- . view the list and status of current access recipients;
- remove previously authorized access to your application;
- remove a link to a secondary form without removing link access;
- · authorize new access to your application.

## **List of Current Access Recipients**

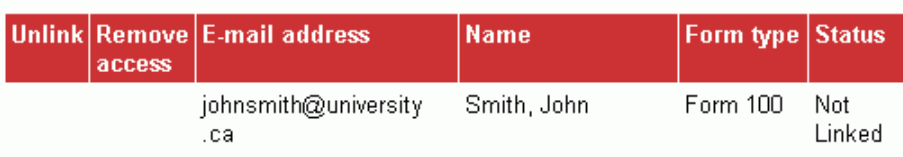

## **Authorize New Access**

A

Λ

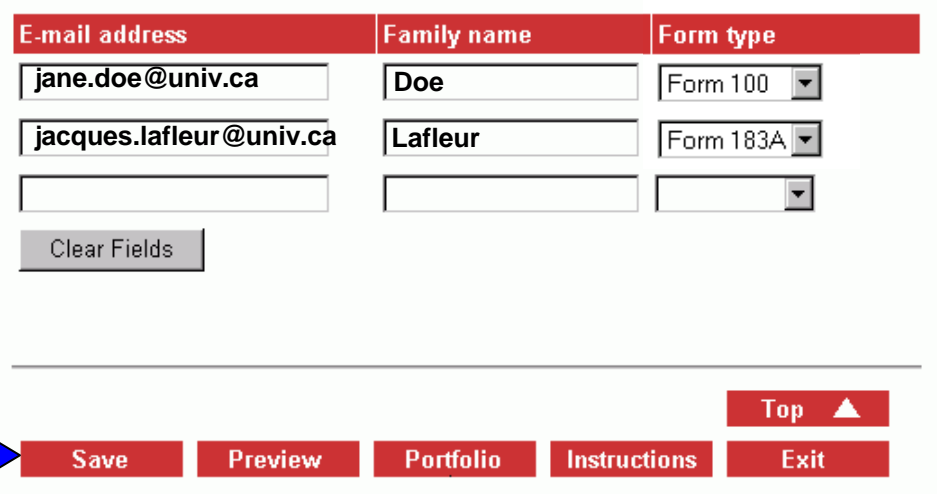

The authorized individuals now appear in the List of of Current Access Recipients. A **Status of Not Linked indicates** that the corresponding form form has not yet been linked.

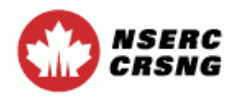

**Application Profile** Area(s) of Research Certification/Requirement Co-Applicants **Supporting Organizations** Summary Proposed Expenditures **Budget Justification** Research Support Proposal erences *<u>ments</u>* Impact creening **arch Contributions Access Manager** University Comments

### Save Preview Portfolio **Instructions**

### Form 101 - Access Manager

This page allows you to:

Unli

- view the list and status of current access recipients;
- remove previously authorized access to your application;
- remove a link to a secondary form without removing link access;
- authorize new access to your application.

### **List of Current Access Recipients**

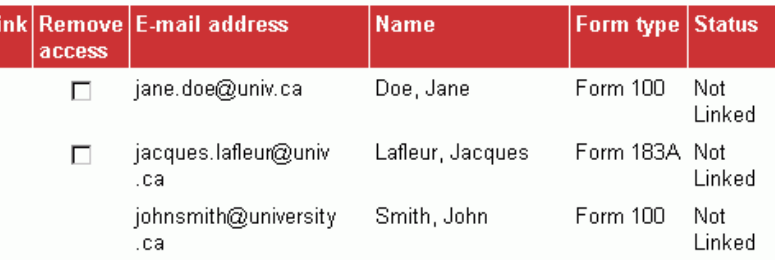

### **Authorize New Access**

### A

⊕

Exit

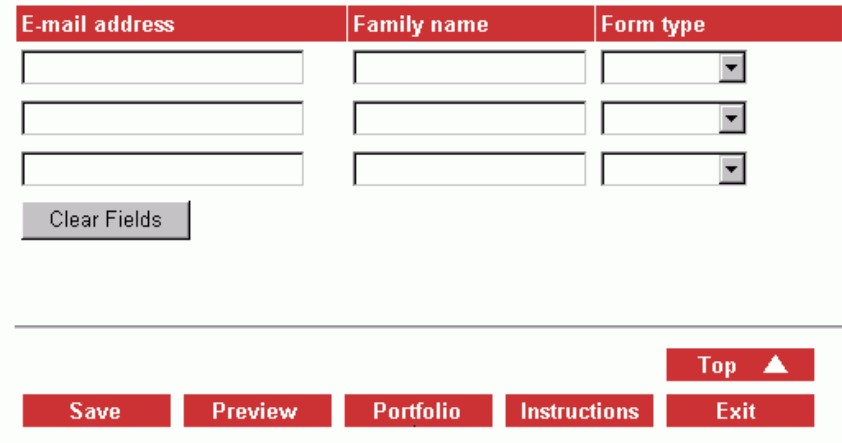

The primary applicant is automatically granted access to link their Form 100 to the application.

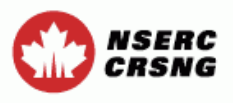

**Application Profile** Area(s) of Research **Certification/Requirement** Co-Applicants **Supporting Organizations** Summary **Proposed Expenditures Budget Justification Research Support** Proposal References Other Documents Environmental Impact **EAA Pre-screening** arch Contributions Manager sity Comments

Save Preview Portfolio **Instructions** 

### Form 101 - Access Manager

This page allows you to:

- view the list and status of current access recipients;
- remove previously authorized access to your application;
- remove a link to a secondary form without removing link access;
- authorize new access to your application.

## **List of Current Access Recipients**

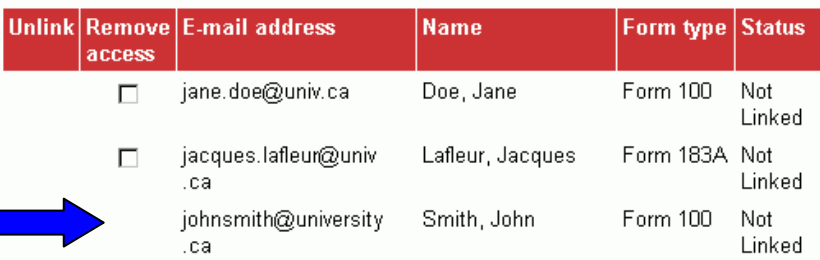

## **Authorize New Access**

6

⊕

Exit

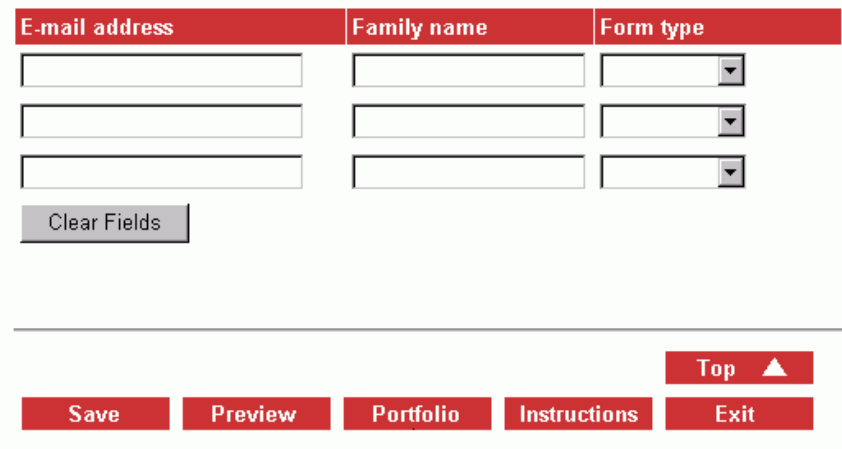

To remove an individual from the List **List of Current Access Access Recipients, the** the applicant must select the corresponding box and and then select Save to register these modifications. Repeat **Repeat this procedure** for each individual who who is to be removed from the list.

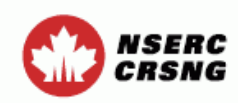

**Application Profile** Area(s) of Research **Certification/Requirement** o-Applicants pporting Organizations mmary posed Expenditures et Justification **vch Support** cuments nental Impact Pre-screening arch Contributions **Less Manager** versity Comments

Portfolio Preview **Save Instructions** Exit

## Form 101 - Access Manager

This page allows you to:

- view the list and status of current access recipients;
- remove previously authorized access to your application;
- remove a link to a secondary form without removing link access;
- authorize new access to your application.

## **List of Current Access Recipients**

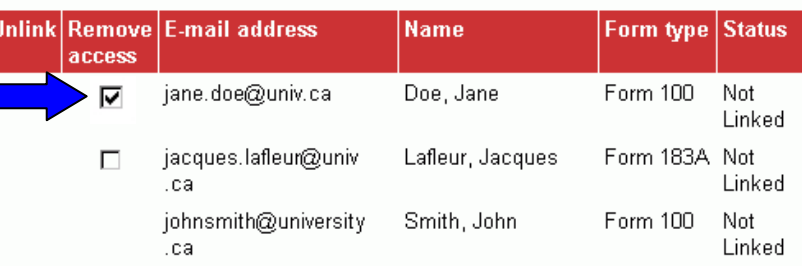

## **Authorize New Access**

⊕

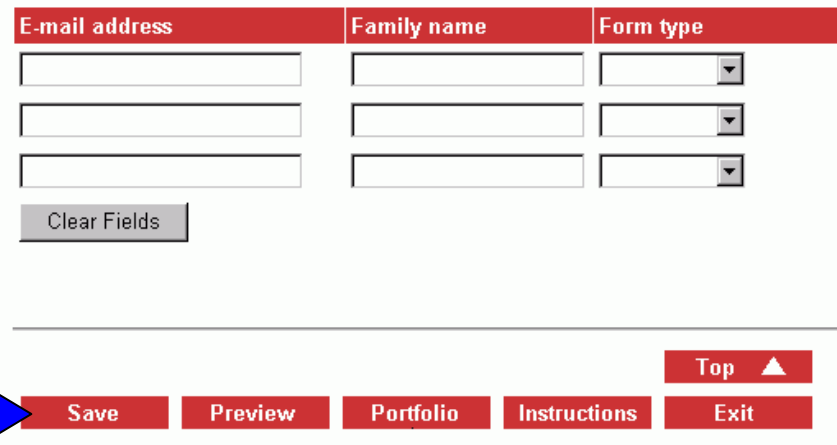

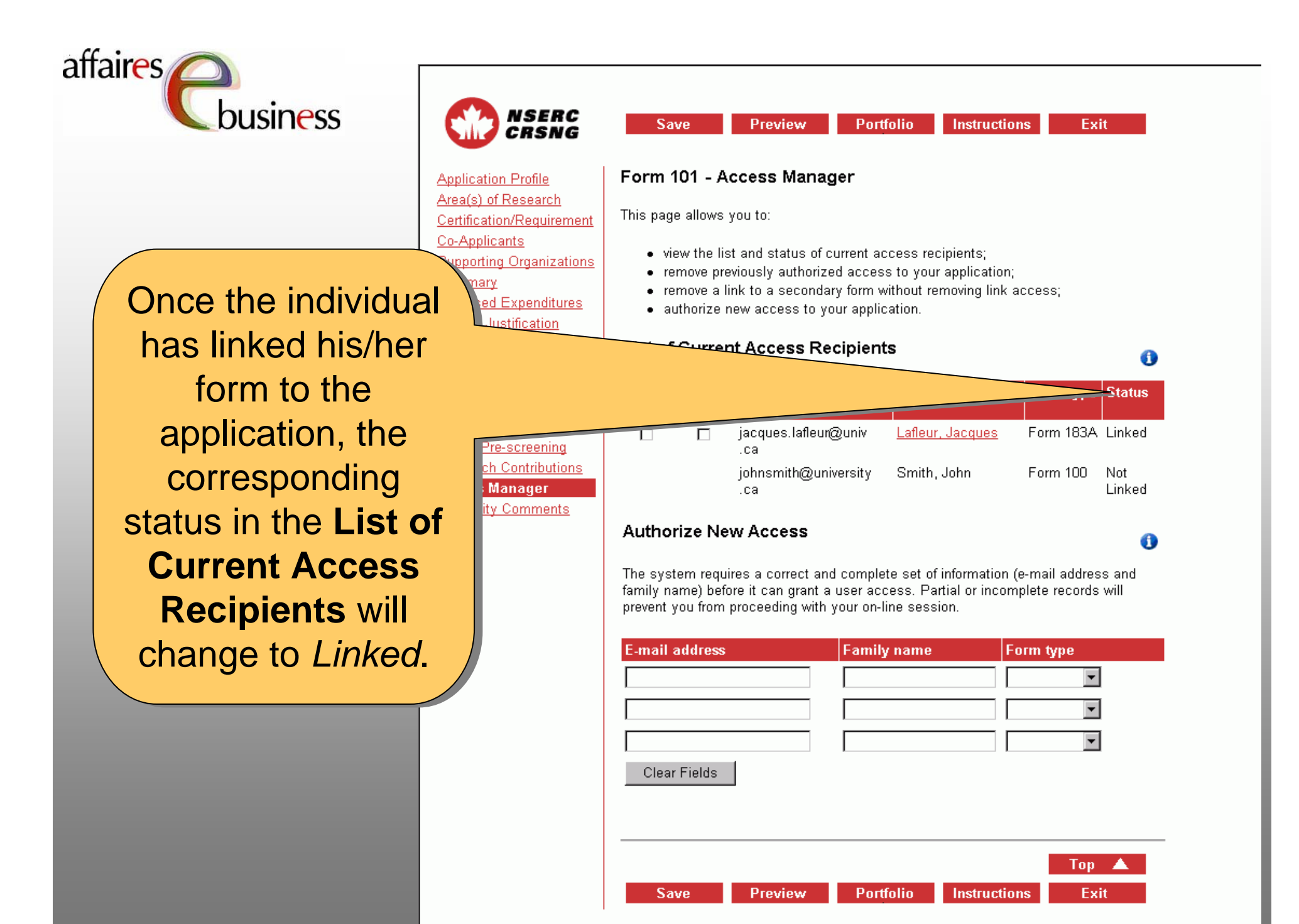

## affaires

ausiness

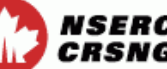

cants

To remove a link, To remove a link, should the individual should the individual need to make need to make modifications to his/her modifications to his/her his/her linked form, his/her linked form, you will need to select you will need to select select **Unlink** beside select **Unlink** beside the name of the the name of the individual for whom the individual for whom the the relevant form is the relevant form is being unlinked, and being unlinked, and then select **Save**. This then select **Save**. This This action will not This action will not remove the individual's remove the individual's individual's access to individual's access to your application. your application.

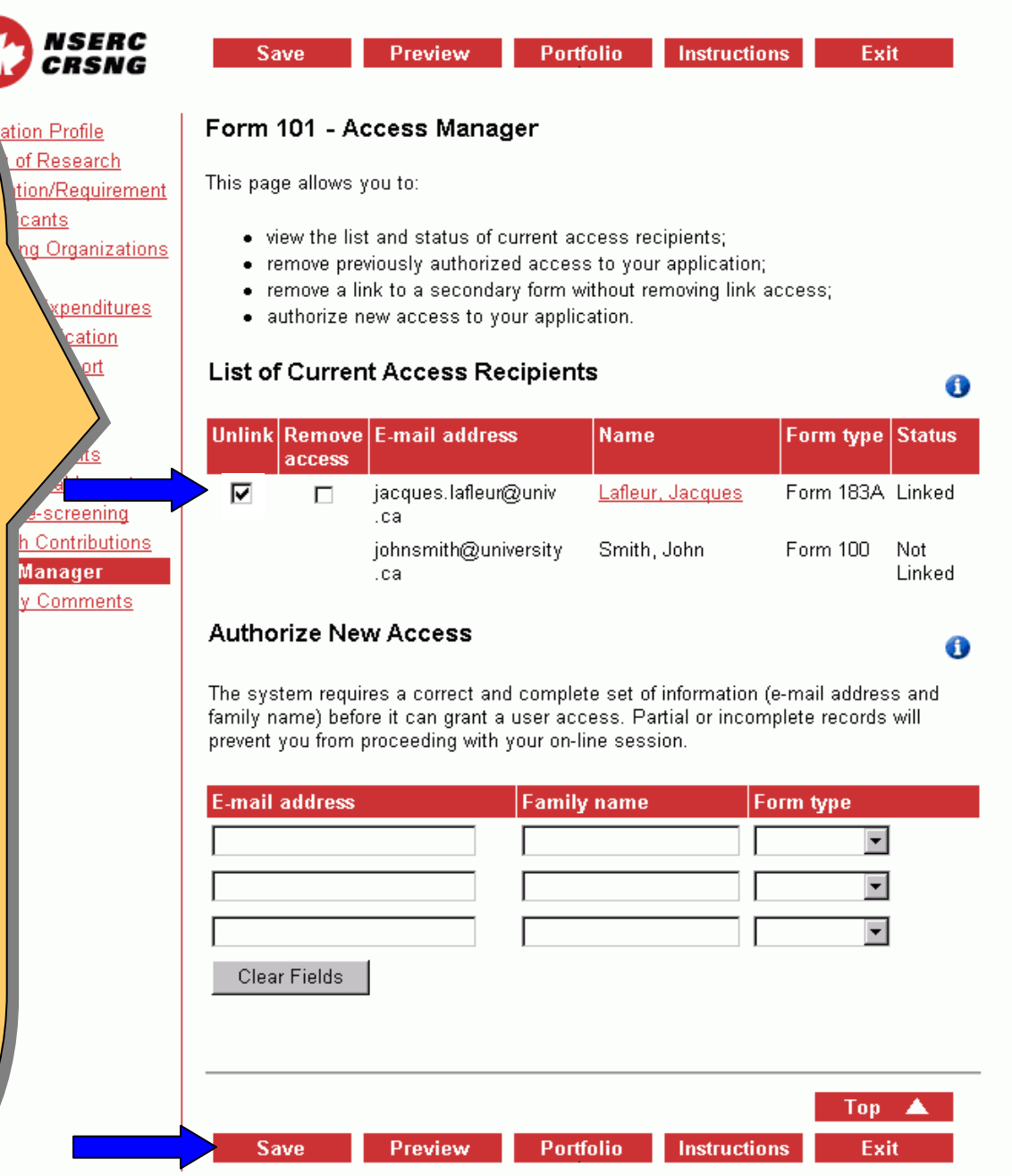

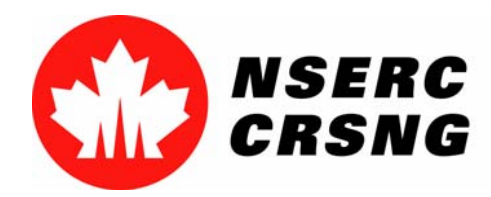

Investing in people, discovery and innovation Investir dans les gens, la découverte et l'innovation Access Manager April 2004

# eBusiness Team

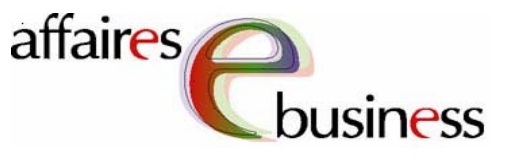

- •**HelpDesk: (613) 995-4273 or webapp@nserc.ca**
- •**Project Director:**

Christiane Villemure **christiane.villemure@nserc.ca**

### •**Project Managers:**

Martine Bergeron **martine.bergeron@nserc.ca** Lynda Laforest **lynda.laforest@nserc.ca** Walter Vieira **walter.vieira@nserc.ca** Marc Roy **marc.roy@nserc.ca**

### •**Project Webmaster:**

Daniel Savoie **daniel.savoie@nserc.ca**